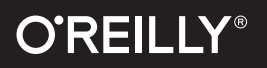

# Docker in the Cloud

# Recipes for AWS, Azure, Google, and More

**CALES** 

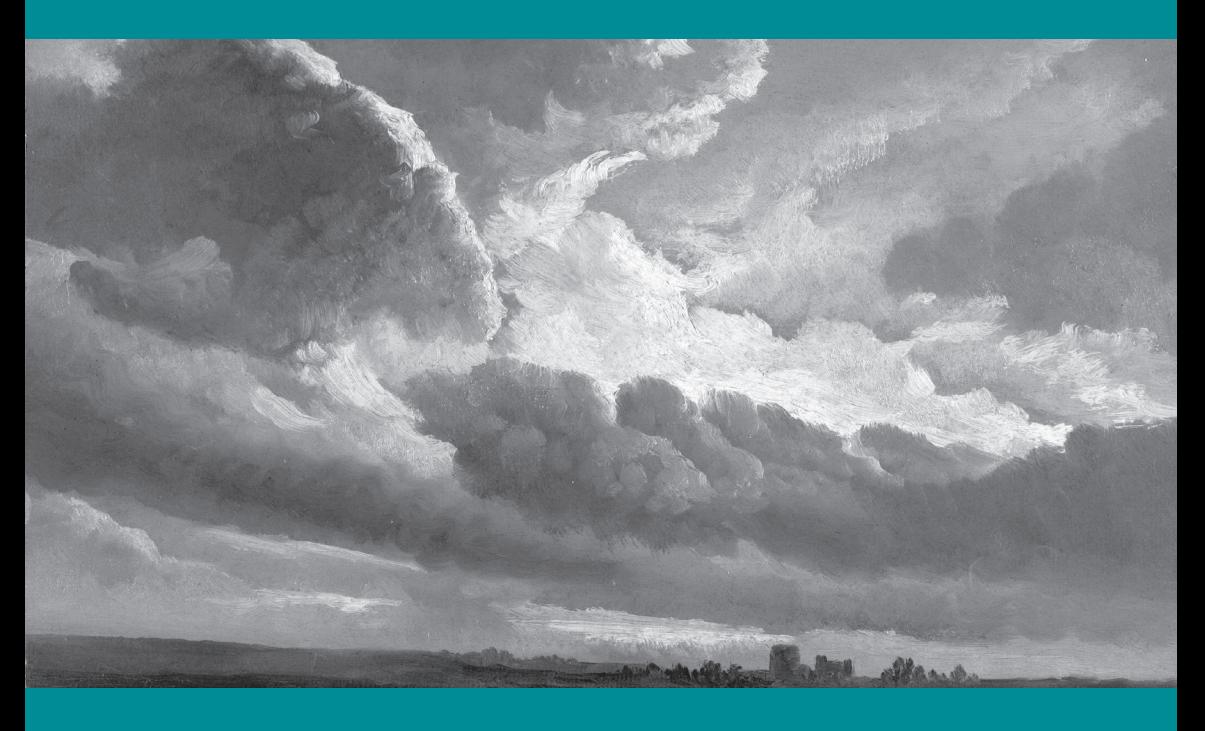

Sébastien Goasguen

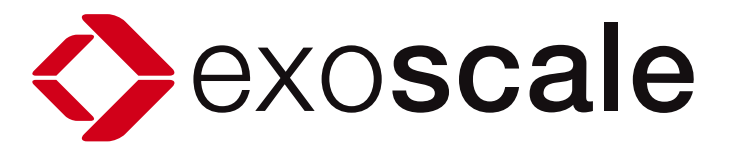

# **DOCKER**, SWISS FLAVORED.

Exoscale provides Cloud hosting with an emphasis on Simplicity, Scalability and Safety for SaaS companies and web applications. We are an official docker-machine provider and you can deploy your Docker hosts on our platform in minutes.

**Follow the link and find out the recipe to harness Docker in the Cloud:**

**http://bit.ly/docker-recipe**

Discover our full SSD Cloud offering, S3 compatible Storage and more on **www.exoscale.ch**

# **Docker in the Cloud**

*Recipes for AWS, Azure, Google, and More*

*Sébastien Goasguen*

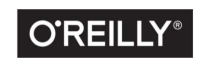

Beijing · Boston · Farnham · Sebastopol · Tokyo

#### **Docker in the Cloud: Recipes for AWS, Azure, Google, and More**

by Sébastien Goasguen

Copyright © 2016 O'Reilly Media. All rights reserved.

Printed in the United States of America.

Published by O'Reilly Media, Inc., 1005 Gravenstein Highway North, Sebastopol, CA 95472.

O'Reilly books may be purchased for educational, business, or sales promotional use. Online editions are also available for most titles (*<http://safaribooksonline.com>*). For more information, contact our corporate/institutional sales department: 800-998-9938 or *corporate@oreilly.com*.

**Editor:** Brian Anderson **Production Editor:** Leia Poritz **Interior Designer:** David Futato **Cover Designer:** Karen Montgomery **Illustrator:** Rebecca Demarest

January 2016: First Edition

**Revision History for the First Edition**

2016-01-15: First Release

See *[http://oreilly.com/catalog/errata.csp?isbn=9781491940952](http://oreilly.com/catalog/errata.csp?isbn=9781491950579)* for release details.

While the publisher and the author(s) have used good faith efforts to ensure that the information and instructions contained in this work are accurate, the publisher and the author(s) disclaim all responsibility for errors or omissions, including without limitation responsibility for damages resulting from the use of or reliance on this work. Use of the information and instructions contained in this work is at your own risk. If any code samples or other technology this work contains or describes is sub‐ ject to open source licenses or the intellectual property rights of others, it is your responsibility to ensure that your use thereof complies with such licenses and/or rights.

978-1-491-94095-2  $[TK]$ 

# **Table of Contents**

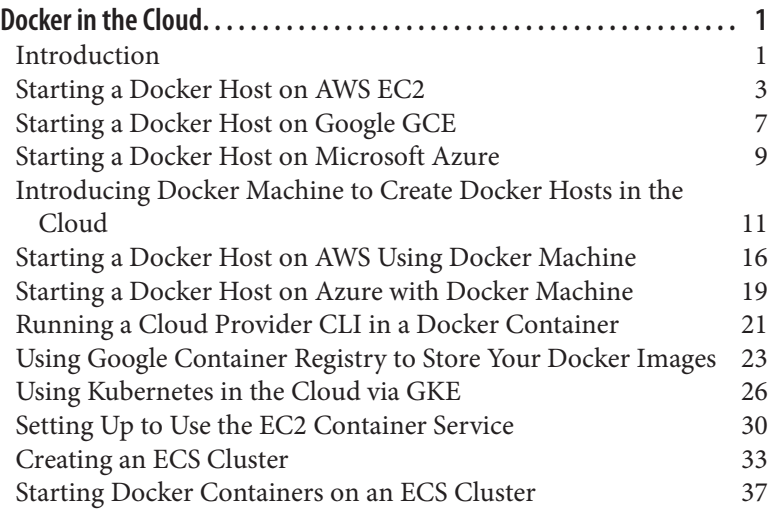

# <span id="page-6-0"></span>**Docker in the Cloud**

#### **Introduction**

With the advent of public and private clouds, enterprises have moved an increasing number of workloads to the clouds. A significant portion of IT infrastructure is now provisioned on public clouds like [Amazon Web Services](http://aws.amazon.com) (AWS), [Google Compute Engine](https://cloud.google.com) (GCE), and [Microsoft Azure](http://azure.microsoft.com/en-us/) (Azure). In addition, companies have deployed private clouds to provide a self-service infrastructure for IT needs.

Although Docker, like any software, runs on bare-metal servers, running a Docker host in a public or private cloud (i.e., on virtual machines) and orchestrating containers started on those hosts is going to be a critical part of new IT infrastructure needs. Debating whether running containers on virtual machines makes sense or not is largely out of scope for this mini-book. [Figure 1-1](#page-7-0) depicts a simple setup where you are accessing a remote Docker host in the cloud using your local Docker client. This is made possible by the remote Docker Engine API which can be setup with TLS authentication. We will see how this scenario is fully automated with the use of dockermachine.

<span id="page-7-0"></span>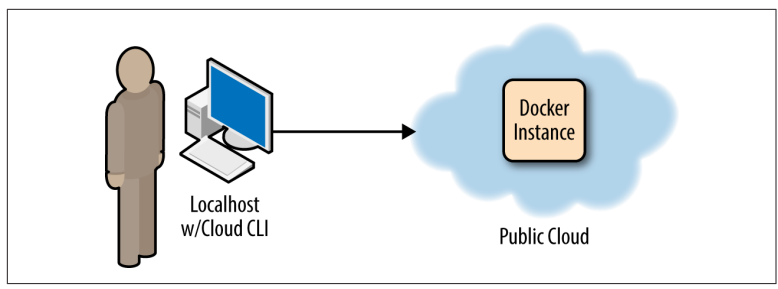

*Figure 1-1. Docker in the cloud*

In this book we show you how to use public clouds to create Docker hosts, and we also introduce some container-based services that have reached general availability recently: the AWS container service and the Google container engine. Both services mark a new trend in public cloud providers who need to embrace Docker as a new way to package, deploy and manage distributed applications. We can expect more services like these to come out and extend the capabilities of Docker and containers in general.

This book covers the top three public clouds (i.e., AWS, GCE, and Azure) and some of the Docker services they offer. If you have never used a public cloud, now is the time. You will see how to use the CLI of these clouds to start instances and install Docker in ["Starting a](#page-8-0) [Docker Host on AWS EC2" on page 3,](#page-8-0) ["Starting a Docker Host on](#page-12-0) [Google GCE" on page 7,](#page-12-0) and ["Starting a Docker Host on Microsoft](#page-14-0) [Azure" on page 9.](#page-14-0) To avoid installing the CLI we show you a trick in ["Running a Cloud Provider CLI in a Docker Container"](#page-26-0) on page 21, where all the cloud clients can actually run in a container.

While Docker Machine (see ["Introducing Docker Machine to Create](#page-16-0) [Docker Hosts in the Cloud" on page 11](#page-16-0)) will ultimately remove the need to use these provider CLIs, learning how to start instances with them will help you use the other Docker-related cloud services. That being said, in ["Starting a Docker Host on AWS Using Docker](#page-21-0) [Machine" on page 16](#page-21-0) we show you how to start a Docker host in AWS EC2 using docker-machine and we do the same with Azure in ["Starting a Docker Host on Azure with Docker Machine" on page](#page-24-0) [19](#page-24-0).

We then present some Docker-related services on GCE and EC2. First on GCE, we look at the Google container registry, a hosted Docker registry that you can use with your Google account. It works

<span id="page-8-0"></span>like the Docker Hub but has the advantage of leveraging Google's authorization system to give access to your images to team members and the public if you want to. The hosted Kubernetes service, Google Container Engine (i.e., GKE), is presented in ["Using Kubernetes](#page-31-0) [in the Cloud via GKE" on page 26.](#page-31-0) GKE is the fastest way to experi‐ ment with Kubernetes if you already have a Google cloud account.

To finish this chapter, we look at two services on AWS that allow you to run your containers. First we look at the [Amazon Container Ser‐](https://aws.amazon.com/ecs/) [vice](https://aws.amazon.com/ecs/) (i.e., ECS) in ["Setting Up to Use the EC2 Container Service"](#page-35-0) on [page 30](#page-35-0). We show you how to create an ECS cluster in ["Creating an](#page-38-0) [ECS Cluster" on page 33](#page-38-0) and how to run containers by defining tasks in ["Starting Docker Containers on an ECS Cluster" on page 37](#page-42-0).

#### **NOTE**

AWS, GCE, and Azure are the recognized top-three public cloud providers in the world. However, Docker can be installed on any public cloud where you can run an instance based on a Linux distribution supported by Docker (e.g., Ubuntu, CentOS, CoreOS). For instance [DigitalOcean](https://www.digitalocean.com) and [Exoscale](https://www.exoscale.ch) also support Docker in a seamless fashion.

#### **Starting a Docker Host on AWS EC2**

#### **Problem**

You want to start a VM instance on the AWS EC2 cloud and use it as a Docker host.

#### **Solution**

Although you can start an instance and install Docker in it via the EC2 web console, you will use the AWS command-line interface (CLI). First, you should have created an account on AWS and obtained a set of API keys. In the AWS web console, select your account name at the top right of the page and go to the Security Cre‐ dentials page, shown in [Figure 1-2](#page-9-0). You will be able to create a new access key. The secret key corresponding to this new access key will be given to you only once, so make sure that you store it securely.

<span id="page-9-0"></span>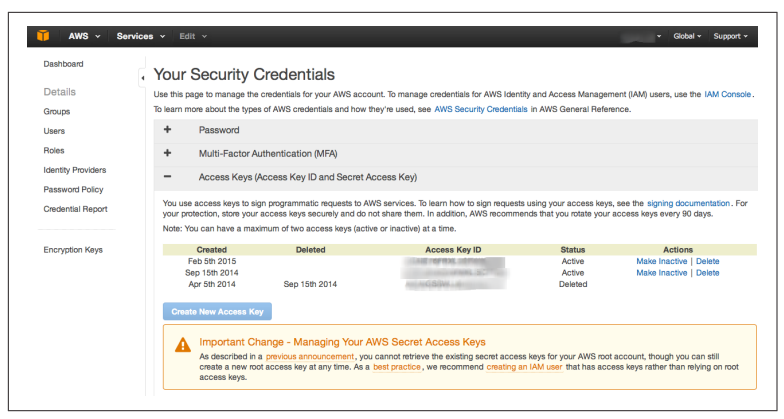

*Figure 1-2. AWS Security Credentials page*

You can then install the AWS CLI and configure it to use your newly generated keys. Select an [AWS region](http://bit.ly/aws-zone) where you want to start your instances by default.

The AWS CLI, aws, is a Python package that can be installed via the Python Package Index (pip). For example, on Ubuntu:

```
$ sudo apt-get -y install python-pip
$ sudo pip install awscli
$ aws configure
AWS Access Key ID [**********n-mg]: AKIAIEFDGHQRTW3MNQ
AWS Secret Access Key [********UjEg]: b4pWY69Qd+Yg1qo22wC
Default region name [eu-east-1]: eu-west-1
Default output format [table]:
$ aws --version
aws-cli/1.7.4 Python/2.7.6 Linux/3.13.0-32-generic
```
To access your instance via ssh, you need to have an SSH key pair set up in EC2. Create a key pair via the CLI, copy the returned private key into a file in your *~/.ssh* folder, and make that file readable and writable only by you. Verify that the key has been created, either via the CLI or by checking the web console:

```
$ aws ec2 create-key-pair --key-name cookbook
$ vi ~/.ssh/id_rsa_cookbook
$ chmod 600 ~/.ssh/id_rsa_cookbook
$ aws ec2 describe-key-pairs
  --------------------------------------------------------------
               | DescribeKeyPairs |
+------------------------------------------------------------+
|| KeyPairs ||
|+----------------------------------------------+-----------+|
|| KeyFingerprint | KeyName ||
```

```
|+----------------------------------------------+-----------+|
||69:aa:64:4b:72:50:ee:15:9a:da:71:4e:44:cd:db | cookbook ||
|+----------------------------------------------+-----------+|
```
You are ready to start an instance on EC2. The standard Linux images from AWS now contain a Docker repository. Hence when starting an EC2 instance from an Amazon Linux AMI, you will be one step away from running Docker (sudo yum install docker):

## $\mathbf{H}$

Use a paravirtualized (PV) Amazon Linux AMI, so that you can use a t1.micro instance type. In addition, the default security group allows you to connect via ssh, so you do not need to create any additional rules in the security group if you only need to ssh to it.

```
$ aws ec2 run-instances --image-id ami-7b3db00c
                         --count 1
                         --instance-type t1.micro
                         --key-name cookbook
$ aws ec2 describe-instances
$ ssh -i ~/.ssh/id rsa cookbook ec2-user@54.194.31.39
Warning: Permanently added '54.194.31.39' (RSA) to the list of 
known hosts.
```

```
\Box \Box )
 _| ( / Amazon Linux AMI
     \| \cdot \|_{\infty}
```

```
https://aws.amazon.com/amazon-linux-ami/2014.09-release-notes/
[ec2-user@ip-172-31-8-174 ~-]\
```
Install the Docker package, start the Docker daemon, and verify that the Docker CLI is working:

```
[ec2-user@ip-172-31-8-174 ~\sim]$ sudo yum update
[ec2-user@ip-172-31-8-174 ~]$ sudo yum install docker
[ec2-user@ip-172-31-8-174 ~]$ sudo service docker start
[ec2-user@ip-172-31-8-174 ~2]$ sudo docker ps
CONTAINER ID IMAGE COMMAND CREATED ...
```
Do not forget to terminate the instance or you might get charged for it:

\$ aws ec2 terminate-instances --instance-ids <instance id>

#### **Discussion**

You spent some time in this recipe creating API access keys and installing the CLI. Hopefully, you see the ease of creating Docker hosts in AWS. The standard AMIs are now ready to go to install Docker in two commands.

The Amazon Linux AMI also contains [cloud-init](https://cloudinit.readthedocs.org/en/latest/), which has become the standard for configuring cloud instances at boot time. This allows you to pass *user data* at instance creation. cloud-init parses the content of the user data and executes the commands. Using the AWS CLI, you can pass some user data to automatically install Docker. The small downside is that it needs to be base64 encoded.

Create a small bash script with the two commands from earlier:

#!/bin/bash yum -y install docker service docker start

Encode this script and pass it to the instance creation command:

```
$ udata="$(cat docker.sh | base64 )"
$ aws ec2 run-instances --image-id ami-7b3db00c \
                        -count 1 \backslash --instance-type t1.micro \
                         --key-name cookbook \
                         --user-data $udata
$ ssh -i ~/.ssh/id rsa cookbook ec2-user@<public IP instance>
$ sudo docker ps
CONTAINER ID IMAGE COMMAND CREATED ...
```
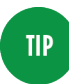

With the Docker daemon running, if you wanted to access it remotely, you would need to set up TLS access, and open port 2376 in your security group.

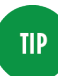

Using this CLI is not Docker-specific. This CLI gives you access to the complete set of AWS APIs. However, using it to start instances and install Docker in them significantly streamlines the provisioning of Docker hosts.

#### **See Also**

- [Installing the AWS CLI](http://docs.aws.amazon.com/cli/latest/userguide/installing.html)
- [Configuring the AWS CLI](http://docs.aws.amazon.com/cli/latest/userguide/cli-chap-getting-started.html)
- [Launching an instance via the AWS CLI](http://docs.aws.amazon.com/cli/latest/userguide/cli-ec2-launch.html)

# <span id="page-12-0"></span>**Starting a Docker Host on Google GCE**

#### **Problem**

You want to start a VM instance on the Google GCE cloud and use it as a Docker host.

#### **Solution**

Install the [gcloud](https://cloud.google.com/sdk/gcloud/) CLI (you will need to answer a few questions), and then log in to the Google cloud (You will need to have registered before). If the CLI can open a browser, you will be redirected to a web page and asked to sign in and accept the terms of use. If your terminal cannot launch a browser, you will be given a URL to open in a browser. This will give you an access token to enter at the command prompt:

```
$ curl https://sdk.cloud.google.com | bash
$ gcloud auth login
Your browser has been opened to visit:
    https://accounts.google.com/o/oauth2/auth?redirect_uri=...
...
$ gcloud compute zones list
NAME REGION STATUS
asia-east1-c asia-east1 UP
asia-east1-a asia-east1 UP
asia-east1-b asia-east1 UP
europe-west1-b europe-west1 UP
europe-west1-c europe-west1 UP
us-central1-f us-central1 UP
us-central1-b us-central1 UP
us-central1-a us-central1 UP
```
If you have not set up a project, set one up in the web [console.](https://cloud.google.com/storage/docs/projects) Projects allow you to manage team members and assign specific permission to each member. It is roughly equivalent to the Amazon Identity and Access Management (IAM) service.

To start instances, it is handy to set some defaults for the region and [zone](https://cloud.google.com/compute/docs/zones) that you would prefer to use (even though deploying a robust system in the cloud will involve instances in multiple regions and zones). To do this, use the gcloud config set command.

For example:

\$ gcloud config set compute/region europe-west1 \$ gcloud config set compute/zone europe-west1-c \$ gcloud config list --all

To start an instance, you need an image [name](https://cloud.google.com/sdk/gcloud/reference/compute/instances/create) and an instance [type.](https://cloud.google.com/compute/docs/machine-types) Then the gcloud tool does the rest:

```
$ gcloud compute instances create cookbook \
                  --machine-type n1-standard-1 \
                  --image ubuntu-14-04 \
                  --metadata startup-script=\
                  "sudo wget -qO- https://get.docker.com/ | sh"
...
$ gcloud compute ssh cookbook
sebgoa@cookbook:~$ sudo docker ps
CONTAINER ID IMAGE COMMAND CREATED ...
...
$ gcloud compute instances delete cookbook
```
In this example, you created an Ubuntu 14.04 instance, of machine type n1-standard-1 and passed metadata specifying that it was to be used as a start-up script. The bash command specified installed the *docker* package from the Docker Inc. repository. This led to a running instance with Docker running. The GCE metadata is rela‐ tively equivalent to the AWS EC2 user data and is processed by cloud-init in the instance.

#### **Discussion**

If you list the images available in a zone, you will see that some are interesting for Docker-specific tasks:

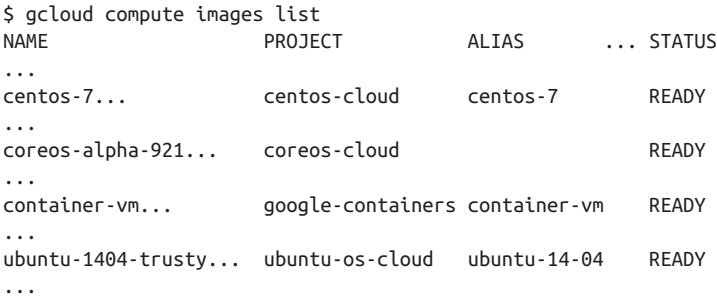

Indeed, GCE provides [CoreOS](http://coreos.com) images, as well as [container VMs.](https://cloud.google.com/compute/docs/containers/container_vms) CoreOS is discussed in the Docker cookbook. Container VMs are Debian 7–based instances that contain the Docker daemon and the [Kubernetes](http://kubernetes.io) kubelet; they are discussed in the full version of the Docker in the Cloud chapter. Kubernetes is discussed in chapter 5 of the Docker cookbook.

<span id="page-14-0"></span>If you want to start a CoreOS instance, you can use the image alias. You do not need to specify any metadata to install Docker:

```
$ gcloud compute instances create cookbook --machine-type n1-
standard-1 --image coreos
$ gcloud compute ssh cookbook
...
CoreOS (stable)
sebgoa@cookbook ~ $ docker ps
CONTAINER ID IMAGE COMMAND CREATED ...
```
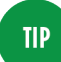

Using the gcloud CLI is not Docker-specific. This CLI gives you access to the complete set of GCE APIs. However, using it to start instances and install Docker in them significantly streamlines the provisioning of Docker hosts.

## **Starting a Docker Host on Microsoft Azure**

#### **Problem**

You want to start a VM instance on the Microsoft Azure cloud and use it as a Docker host.

#### **Solution**

First you need an account on [Azure](http://azure.microsoft.com/en-us/pricing/free-trial). If you do not want to use the Azure [portal,](https://manage.windowsazure.com) you need to install the Azure CLI. On a fresh Ubuntu 14.04 machine, you would do this:

```
$ sudo apt-get update
$ sudo apt-get -y install nodejs-legacy
$ sudo apt-get -y install npm
$ sudo npm install -g azure-cli
$ azure -v
0.8.14
```
Then you need to set up your account for authentication from the CLI. Several methods are [available](http://azure.microsoft.com/en-us/documentation/articles/xplat-cli/). One is to download your account settings from the portal and import them on the machine you are using the CLI from:

```
$ azure account download
$ azure account import ~/Downloads/Free\
Trial-2-5-2015-credentials.publishsettings
$ azure account list
```
You are now ready to use the Azure CLI to start VM instances. Pick a location and an image:

```
$ azure vm image list | grep Ubuntu
$ azure vm location list
info: Executing command vm location list
+ Getting locations
data: Name
data: ----------------
data: West Europe
data: North Europe
data: East US 2
data: Central US
data: South Central US
data: West US
data: East US
data: Southeast Asia
data: East Asia
data: Japan West
info: vm location list command OK
```
To create an instance with ssh access using password authentication, use the azure vm create command:

```
$ azure vm create cookbook --ssh=22 \
                          --password #@$#%#@$ \
                           --userName cookbook \
                           --location "West Europe" \
b39f27a8b8c64d52b05eac6a62ebad85__Ubuntu-14_04_1-LTS \
                          -amd64-server-20150123-en-us-30GB
...
$ azure vm list
...
data: Name Status Location ... IP Address
data: -------- --------- ----------- ... ----------
data: cookbook ReadyRole West Europe ... 100.91.96.137
info: vm list command OK
```
You can then ssh to the instance and set up Docker normally.

#### **Discussion**

The Azure CLI is still under active [development](https://msopentech.com/blog/2014/10/08/latest-updates-to-azure-cli/). The source can be found on [GitHub](https://github.com/Azure/azure-xplat-cli), and a Docker Machine driver is [available](https://github.com/docker/machine#microsoft-azure).

The Azure CLI also allows you to create a Docker host automatically by using the azure vm docker create command:

```
$ azure vm docker create goasguen -l "West Europe" 
b39f27a8b8c64d52b05eac6a62ebad85__Ubuntu -14_04_1-LTS-amd64-
```
<span id="page-16-0"></span>server-20150123-en-us -30GB cookbook @#\$%@#\$%\$ info: Executing command vm docker create warn: --vm-size has not been specified. Defaulting to "Small". info: Found docker certificates. ... info: vm docker create command OK \$ azure vm list info: Executing command vm list + Getting virtual machines data: Name ... DNS Name IP Address data: -------- ... --------------------- ------------ data: goasguen ... goasguen.cloudapp.net 100.112.4.136

The host started will automatically have the Docker daemon run‐ ning, and you can connect to it by using the Docker client and a TLS connection:

\$ docker --tls -H tcp://goasguen.cloudapp.net:4243 ps CONTAINER ID IMAGE COMMAND CREATED STATUS .... \$ docker --tls -H tcp://goasguen.cloudapp.net:4243 images REPOSITORY TAG IMAGE ID CREATED VIRTUAL SIZE

#### **TIP**

Using this CLI is not Docker-specific. This CLI gives you access to the complete set of Azure APIs. However, using it to start instances and install Docker in them significantly streamlines the provisioning of Docker hosts.

#### **See Also**

- The Azure command-line [interface](http://azure.microsoft.com/en-us/documentation/articles/xplat-cli/)
- Starting a [CoreOS](https://coreos.com/docs/running-coreos/cloud-providers/azure/#via-the-cross-platform-cli) instance on Azure
- Using Docker Machine with [Azure](https://github.com/chanezon/azure-linux/blob/master/docker/machine.md)

#### **Introducing Docker Machine to Create Docker Hosts in the Cloud**

#### **Problem**

You do not want to install the Docker daemon locally using Vagrant or the Docker toolbox. Instead, you would like to use a Docker host in the cloud (e.g., AWS, Azure, DigitalOcean, Exoscale or GCE) and connect to it seamlessly using the local Docker client.

#### **Solution**

Use *Docker Machine* to start a cloud instance in your public cloud of choice. *Docker Machine* is a client-side tool that you run on your local host that allows you to start a server in a remote public cloud and use it as a Docker host as if it were local. *Machine* will automati‐ cally install Docker and set up TLS for secure communication. You will then be able to use the cloud instance as your Docker host and use it from a local Docker client.

#### **NOTE**

*Docker Machine* beta was [announced](http://blog.docker.com/2015/02/announcing-docker-machine-beta/) on February 26, 2015. Official [documentation](https://docs.docker.com/machine/) is now available on the Docker website. The source code is available on [Git‐](https://github.com/docker/machine) [Hub.](https://github.com/docker/machine)

Let's get started. *Machine* currently supports VirtualBox, DigitalO[cean](https://www.digitalocean.com), [AWS](https://aws.amazon.com), [Azure](https://azure.microsoft.com), [GCE,](http://cloud.google.com) and a few other providers. This recipe uses DigitalOcean, so if you want to follow along step by step, you will need an account on [DigitalOcean](https://cloud.digitalocean.com/registrations/new).

Once you have an account, do not create a droplet through the Digi‐ talOcean UI. Instead, generate an API access token for using Docker Machine. This token will need to be both a *read* and a *write* token so that Machine can upload a public SSH key ([Figure 1-3\)](#page-18-0). Set an envi‐ ronment variable DIGITALOCEAN ACCESS TOKEN in your local computer shell that defines the token you created.

#### **NOTE**

Machine will upload an SSH key to your cloud account. Make sure that your access tokens or API keys give you the privileges necessary to create a key.

<span id="page-18-0"></span>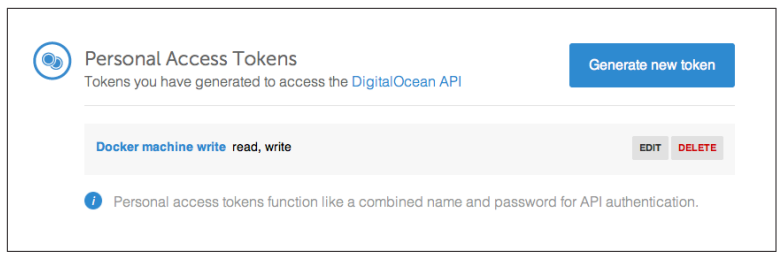

*Figure 1-3. DigitalOcean access token for Machine*

You are almost set. You just need to download the *docker-machine* binary. Go to the documentation [site](https://docs.docker.com/machine/) and choose the correct binary for your local computer architecture. For example, on OS X:

```
$ sudo curl -L https://github.com/docker/machine/releases/\
download/v0.5.6/docker-machine_darwin-amd64
$ mv docker-machine_darwin-amd64 docker-machine
$ chmod +x docker-machine
$ ./docker-machine --version
docker-machine version 0.5.6
```
With the environment variable DIGITALOCEAN ACCESS TOKEN set, you can create your remote Docker host:

```
$ ./docker-machine create -d digitalocean foobar
Running pre-create checks...
Creating machine...
(foobar) Creating SSH key...
(foobar) Creating Digital Ocean droplet...
...
To see how to connect Docker to this machine,
run: docker-machine env foobar
```
If you go back to your DigitalOcean dashboard, you will see that an SSH key has been created, as well as a new droplet (see Figures 1-4 and [1-5](#page-19-0)).

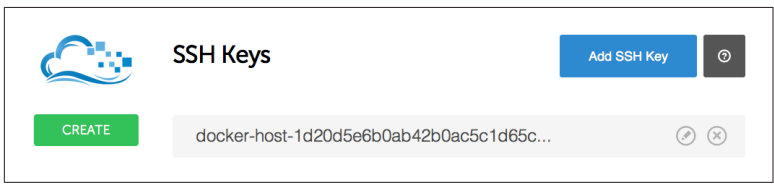

*Figure 1-4. DigitalOcean SSH keys generated by Machine*

<span id="page-19-0"></span>

| <b>Droplets</b> |                        |                   | ⊚<br><b>Create Droplet</b> |               |             |        |
|-----------------|------------------------|-------------------|----------------------------|---------------|-------------|--------|
| Image           | <b>Name</b>            | <b>IP Address</b> | <b>Status</b>              | <b>Memory</b> | <b>Disk</b> | Region |
| G               | docker-host-96a1281b6b | 104.236.95.54     | Active                     | 512MB         | 20GB        | nyc3   |

*Figure 1-5. DigitalOcean droplet created by Machine*

To configure your local Docker client to use this remote Docker host, you execute the command that was listed in the output of creating the machine:

```
$ ./docker-machine env foobar
export DOCKER_TLS_VERIFY="1"
export DOCKER_HOST="tcp://104.131.102.224:2376"
export DOCKER CERT PATH="/Users/.docker/.../machines/foobar"
export DOCKER MACHINE NAME="foobar"
# Run this command to configure your shell:
# eval $(docker-machine env foobar)
$ eval "$(./docker-machine env foobar)"
$ docker ps
CONTAINER ID  IMAGE  COMMAND  CREATED
```
Enjoy Docker running remotely on a DigitalOcean droplet created with Docker Machine.

#### **Discussion**

#### **NOTE**

If not specified at the command line, Machine will look for DIGITALOCEAN\_IMAGE, DIGITALOCEAN\_REGION, and DIGITALOCEAN SIZE environment variables. By default, they are set to *docker*, *nyc3*, and *512mb*, respec‐ tively.

The *docker-machine* binary lets you create multiple machines, on multiple providers. You also have the basic management capabilities: start, stop, rm, and so forth:

```
$ ./docker-machine
...
Commands:
 active Print which machine is active
config Print the connection config for machine
 create Create a machine
 env Display the commands to set up ...
```
 inspect Inspect information about a machine ip Get the IP address of a machine kill Kill a machine ls List machines regenerate-certs Regenerate TLS ... restart Restart a machine rm Remove a machine ssh Log into or run a command ... scp Copy files between machines start Start a machine status Get the status of a machine stop Stop a machine upgrade Upgrade a machine to the latest version of Docker url Get the URL of a machine version Show the Docker Machine version ... help Shows a list of commands or ...

For instance, you can list the machine you created previously, obtain its IP address, and even connect to it via SSH:

```
$ ./docker-machine ls
NAME ... DRIVER STATE URL
foobar digitalocean Running tcp://104.131.102.224:2376
$ ./docker-machine ip foobar
104.131.102.224
$ ./docker-machine ssh foobar
Welcome to Ubuntu 14.04.2 LTS (GNU/Linux 3.13.0-57-generic
x86_64)
...
Last login: Mon Mar 16 09:02:13 2015 from ...
root@foobar:~#
```
Before you are finished with this recipe, do not forget to delete the machine you created:

\$ ./docker-machine rm foobar

#### **See Also**

• Official [documentation](https://docs.docker.com/machine/)

#### <span id="page-21-0"></span>**Starting a Docker Host on AWS Using Docker Machine**

#### **Problem**

You understand how to use the AWS CLI to start an instance in the cloud and know how to install Docker (see ["Starting a Docker Host](#page-8-0) [on AWS EC2" on page 3](#page-8-0)). But you would like to use a streamlined process integrated with the Docker user experience.

## **Solution**

Use [Docker Machine](https://github.com/docker/machine) and its AWS EC2 driver.

Download the release candidate binaries for Docker Machine. Set some environment variables so that Docker Machine knows your AWS API keys and your default VPC in which to start the Docker host. Then use Docker Machine to start the instance. Docker automatically sets up a TLS connection, and you can use this remote Docker host started in AWS. On a 64-bit Linux machine, do the fol‐ lowing:

```
$ sudo su
# curl -L https://github.com/docker/machine/releases/\
          download/v0.5.6/docker-machine linux-amd64 > \backslash /usr/local/bin/docker-machine
# chmod +x docker-machine
# exit
$ export AWS_ACCESS_KEY_ID=<your AWS access key>
$ export AWS_SECRET_ACCESS_KEY_ID=<your AWS secret key>
$ export AWS VPC ID=<the VPC ID you want to use>
$ docker-machine create -d amazonec2 cookbook
Running pre-create checks...
Creating machine...
(cookbook) Launching instance...
...
To see how to connect Docker to this machine,
run: docker-machine env cookbook
```
Once the machine has been created, you can use your local Docker client to communicate with it. Do not forget to kill the machine after you are finished:

```
$ eval "$(docker-machine env cookbook)"
$ docker ps
CONTAINER ID IMAGE COMMAND CREATED ...
$ docker-machine ls
```
NAME ... DRIVER STATE URL cookbook ... amazonec2 Running tcp://<IP\_Machine\_AWS>:2376 \$ docker-machine rm cookbook

You can manage your machines directly from the Docker Machine CLI:

```
$ docker-machine -h
...
COMMANDS:
    active Get or set the active machine
   create Create a machine
    config Print the connection config for machine
    inspect Inspect information about a machine
    ip Get the IP address of a machine
   kill Kill a machine
   ls List machines
    restart Restart a machine
    rm Remove a machine
   env Display the commands to set up the environment for
          the Docker client
    ssh Log into or run a command on a machine with SSH
   start Start a machine
    stop Stop a machine
   upgrade Upgrade a machine to the latest version of Docker
    url Get the URL of a machine
    help, h Shows a list of commands or help for one command
```
#### **Discussion**

#### Docker Machine contains drivers for several cloud **NOTE** [providers.](https://github.com/docker/machine/tree/master/drivers) We already showcased the Digital Ocean driver (see ["Introducing Docker Machine to Create](#page-16-0) [Docker Hosts in the Cloud" on page 11](#page-16-0)), and you can see how to use it for Azure in ["Starting a Docker Host](#page-24-0) [on Azure with Docker Machine" on page 19.](#page-24-0)

The AWS driver takes several command-line options to set your keys, VPC, key pair, image, and instance type. You can set them up as environment variables as you did previously or directly on the machine command line:

```
$ docker-machine create -h
...
OPTIONS:
    --amazonec2-access-key
  AWS Access Key [$AWS ACCESS KEY ID]
    --amazonec2-ami
```

```
 AWS machine image [$AWS_AMI]
 --amazonec2-instance-type 't2.micro'
 AWS instance type [$AWS_INSTANCE_TYPE]
 --amazonec2-region 'us-east-1'
AWS region [$AWS DEFAULT REGION]
 --amazonec2-root-size '16'
 AWS root disk size (in GB) ...
 --amazonec2-secret-key
 AWS Secret Key [$AWS_SECRET_ACCESS_KEY]
 --amazonec2-security-group
 AWS VPC security group ...
 --amazonec2-session-token
 AWS Session Token [$AWS_SESSION_TOKEN]
 --amazonec2-subnet-id
 AWS VPC subnet id [$AWS_SUBNET_ID]
 --amazonec2-vpc-id
 AWS VPC id [$AWS_VPC_ID]
 --amazonec2-zone 'a'
 AWS zone for instance ... [$AWS_ZONE]
```
Finally, machine will create an SSH key pair and a security group for you. The security group will open traffic on port 2376 to allow com‐ munications over TLS from a Docker client. Figure 1-6 shows the rules of the security group in the AWS console.

|   |                        |                |                 | Q Filter by tags and attributes or search by keyword |                |                 | $\circledcirc$<br>$\vert \langle \ \vert <$ 1 to 2 of 2 $\ \rangle$ $\vert$ |  |
|---|------------------------|----------------|-----------------|------------------------------------------------------|----------------|-----------------|-----------------------------------------------------------------------------|--|
|   | Name                   | $\preccurlyeq$ | <b>Group ID</b> |                                                      | - Group Name   | $~\cdot$ VPC ID | <b>Description</b>                                                          |  |
| × |                        |                | sg-c86d48ad     |                                                      | default        | vpc-3e99285b    | default VPC security group                                                  |  |
| п |                        |                | sg-cea70eaa     |                                                      | docker-machine | vpc-3e99285b    | Docker+Machine                                                              |  |
|   |                        | Inbound        | Outbound        | Tags                                                 |                |                 |                                                                             |  |
|   |                        |                |                 |                                                      |                |                 |                                                                             |  |
|   | <b>Description</b>     |                |                 |                                                      |                |                 |                                                                             |  |
|   | Edit                   |                |                 |                                                      |                |                 |                                                                             |  |
|   | Type $(i)$             |                |                 | Protocol (i)                                         |                | Port Range (i)  | Source (i)                                                                  |  |
|   | <b>Custom TCP Rule</b> |                |                 | <b>TCP</b>                                           |                | 2376            | 0.0.0.0/0                                                                   |  |

*Figure 1-6. Security group for machine*

#### <span id="page-24-0"></span>**Starting a Docker Host on Azure with Docker Machine**

#### **Problem**

You know how to start a Docker host on Azure by using the Azure CLI, but you would like to unify the way you start Docker hosts in multiple public clouds by using Docker Machine.

#### **Solution**

Use the Docker Machine Azure driver. In [Figure 1-3](#page-18-0), you saw how to use *Docker Machine* to start a Docker host on DigitalOcean. The same thing can be done on Microsoft Azure. You will need a valid subscription to [Azure](http://azure.microsoft.com/en-us/pricing/free-trial/).

You need to download the *docker-machine* binary. Go to the documentation [site](https://docs.docker.com/machine/) and choose the correct binary for your local computer architecture. For example, on OS X:

```
$ wget https://github.com/docker/machine/releases/\
download/v0.5.6/docker-machine_darwin-amd64
$ mv docker-machine_darwin-amd64 docker-machine
$ chmod +x docker-machine
$ ./docker-machine --version
docker-machine version 0.5.6
```
With a valid Azure subscription, create an X.509 certificate and upload it through the Azure [portal](https://manage.windowsazure.com). You can create the certificate with the following commands:

```
$ openssl req -x509 -nodes -days 365 -newkey rsa:1024 \
              -keyout mycert.pem -out mycert.pem
$ openssl pkcs12 -export -out mycert.pfx -in mycert.pem -name 
"My Certificate"
$ openssl x509 -inform pem -in mycert.pem -outform der -out 
mycert.cer
```
Upload *mycert.cer* and define the following environment variables:

\$ export AZURE\_SUBSCRIPTION\_ID=<UID of your subscription> \$ export AZURE\_SUBSCRIPTION\_CERT=mycert.pem

You can then use docker-machine and set your local Docker client to use this remote Docker daemon:

```
$ ./docker-machine create -d azure goasguen-foobar
Creating Azure machine...
Waiting for SSH...
```

```
...
"goasguen-foobar" has been created and is now the active 
machine.
...
$ ./docker-machine ls
NAME DRIVER ... URL
goasguen-foobar azure ... tcp://goasguen-foobar.cloudapp.net:
2376
$ $(docker-machine env goasguen-foobar)
$ docker ps
CONTAINER ID IMAGE COMMAND CREATED ...
```
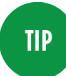

In this example, goasguen-foobar is the name that I gave to my Docker machine. This needs to be a globally unique name. Chances are that names like *foobar* and *test* have already been taken.

#### **Discussion**

With your local Docker client set up to use the remote Docker dae‐ mon running in this Azure virtual machine, you can pull images from your favorite registries and start containers.

For example, let's start an Nginx container:

```
$ docker pull nginx
```

```
$ docker run -d -p 80:80 nginx
```
To expose port 80 of this remote host in Azure, you need to add an endpoint to the VM that was created. Head over to the Azure portal, select the VM (here, goasguen-foobar), and add an endpoint for the HTTP request, as in Figure 1-7. Once the endpoint is created, you can access Nginx at http://<unique\_name>.cloudapp.net.

| Microsoft Azure<br>$\mathsf{L}$ |                                    |                                    | <b>CREDIT STATUS</b> | Subscriptions |
|---------------------------------|------------------------------------|------------------------------------|----------------------|---------------|
| m<br>◢<br>$\circledS$           | goasguen-foobar<br>42<br>DASHBOARD | <b>MONITOR</b><br><b>ENDPOINTS</b> | CONFIGURE            |               |
| goasguen-foobar<br>₽            | NAME                               | $\triangle$<br>PROTOCOL            | <b>PUBLIC PORT</b>   | PRIVATE PORT  |
|                                 | docker                             | TCP                                | 2376                 | 2376          |
| $\blacksquare$                  | <b>HTTP</b>                        | TCP                                | 80                   | 80            |
| o <sup>o</sup>                  | ssh                                | TCP                                | 22                   | 22            |
| $\blacksquare$                  |                                    |                                    |                      |               |
| <b>HERE</b>                     |                                    |                                    |                      |               |

*Figure 1-7. Azure endpoint for a virtual machine*

#### <span id="page-26-0"></span>**See Also**

• Docker Machine Azure driver [documentation](http://docs.docker.com/machine/#microsoft-azure)

#### **Running a Cloud Provider CLI in a Docker Container**

#### **Problem**

You want to take advantage of containers and run your cloud pro‐ vider CLI of choice within a container. This gives you more porta‐ bility options and avoids having to install the CLI from scratch. You just need to download a container image from the Docker Hub.

#### **Solution**

For the Google GCE CLI, there is a public [image](https://registry.hub.docker.com/u/google/cloud-sdk/) maintained by Google. Download the image via docker pull and run your GCE commands through interactive ephemeral containers.

For example:

\$ docker pull google/cloud-sdk \$ docker images | grep google google/cloud-sdk latest a7e7bcdfdc16

You can then log in and issue commands as described in ["Starting a](#page-12-0) [Docker Host on Google GCE"](#page-12-0) on page 7. The only difference is that the CLI is running within containers. The login command is issued through a named container. That named container is used as a data volume container (i.e., --volumes-from cloud-config) in subse‐ quent CLI calls. This allows you to use the authorization token that is stored in it:

```
$ docker run -t -i --name gcloud-config google/cloud-sdk 
gcloud auth login
Go to the following link in your browser:
...
$ docker run --rm \
             -ti \
             --volumes-from gcloud-config google/cloud-sdk \
             gcloud compute zones list
NAME REGION STATUS
asia-east1-c asia-east1 UP
asia-east1-a asia-east1 UP
```

```
asia-east1-b asia-east1 UP
europe-west1-b europe-west1 UP
europe-west1-c europe-west1 UP
us-central1-f us-central1 UP
us-central1-b us-central1 UP
us-central1-a us-central1 UP
```
Using an alias makes things even better:

```
$ alias magic='docker run --rm \
                         -ti \
                         --volumes-from gcloud-config \
                         google/cloud-sdk gcloud'
$ magic compute zones list
NAME REGION STATUS
asia-east1-c asia-east1 UP
asia-east1-a asia-east1 UP
asia-east1-b asia-east1 UP
europe-west1-b europe-west1 UP
europe-west1-c europe-west1 UP
us-central1-f us-central1 UP
us-central1-b us-central1 UP
us-central1-a us-central1 UP
```
#### **Discussion**

A similar process can be used for AWS. If you search for an *awscli* image on Docker Hub, you will see several options. The [Dockerfile](https://registry.hub.docker.com/u/nathanleclaire/awscli/dockerfile/) provided shows you how the image was constructed and the CLI installed within the image. If you take the *nathanleclaire/awscli* image, you notice that no volumes are mounted to keep the credentials from container to container. Hence you need to pass the AWS access keys as environment variables when you launch a container:

```
$ docker pull nathanleclaire/awscli
$ docker run --rm \
           -ti \lambda -e AWS_ACCESS_KEY_ID="AKIAIUCASDLGFIGDFGS" \
           -e AWS SECRET ACCESS KEY="HwQdNnAIqQERfrgot" \
            nathanleclaire/awscli \
            --region eu-west-1 \
            --output=table \
            ec2 describe-key-pairs
--------------------------------------------------------------
                   | DescribeKeyPairs |
+------------------------------------------------------------+
|| KeyPairs ||
|+----------------------------------------------+-----------+|
|| KeyFingerprint | KeyName ||
|+----------------------------------------------+-----------+|
```

```
||69:aa:64:4b:72:50:ee:15:9a:da:71:4e:44:cd:db | cookbook ||
|+----------------------------------------------+-----------+|
```
Also notice that aws was set up as an entry point in this image. Therefore, there you don't need to specify it and should only pass arguments to it.

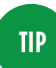

You can build your own AWS CLI image that allows you to handle API keys more easily.

#### **See Also**

• Official [documentation](https://registry.hub.docker.com/u/google/cloud-sdk/) on the containerized Google SDK

#### **Using Google Container Registry to Store Your Docker Images**

#### **Problem**

You have used a Docker private registry hosted on your own infra‐ structure but you would like to take advantage of a hosted service. Specifically, you would like to take advantage of the newly announced Google container [registry.](https://cloud.google.com/tools/container-registry/)

#### **NOTE**

Other hosted private registry solutions exist, including Docker Hub [Enterprise](https://www.docker.com/enterprise/hub/) and [Quay.io](https://quay.io). This recipe does not represent an endorsement of one versus another.

#### **Solution**

If you have not done so yet, sign up on the Google Cloud Platform. Then download the Google Cloud CLI and create a project (see ["Starting a Docker Host on Google GCE" on page 7\)](#page-12-0). Make sure that you update your gcloud CLI on your Docker host to load the pre‐ view components. You will have access to gcloud docker, which is a wrapper around the docker client:

```
$ gcloud components update
$ gcloud docker help
Usage: docker [OPTIONS] COMMAND [arg...]
```
A self-sufficient runtime for linux containers. ...

This example uses a *cookbook* [project](https://cloud.google.com/storage/docs/projects) on Google Cloud with the project ID *sylvan-plane-862*. Your project name and project ID will differ.

As an example, on the Docker host that we are using locally, we have a *busybox* image that we want to upload to the Google Container Registry (GCR). You need to tag the image you want to push to the GCR so that it follows the namespace naming convention of the GCR (i.e., gcr.io/project\_id/image\_name). You can then upload the image with gcloud docker push:

```
$ docker images | grep busybox
busybox latest a9eb17255234 8 months ago 2.433 MB
$ docker tag busybox gcr.io/sylvan_plane_862/busybox
$ gcloud docker push gcr.io/sylvan_plane_862/busybox
The push refers to a repository [gcr.io/sylvan_plane_862/busy-
box] (len: 1)
Sending image list
Pushing repository gcr.io/sylvan_plane_862/busybox (1 tags)
511136ea3c5a: Image successfully pushed
42eed7f1bf2a: Image successfully pushed
120e218dd395: Image successfully pushed
a9eb17255234: Image successfully pushed
Pushing tag for rev [a9eb17255234] on \
{https://gcr.io/v1/repositories/sylvan_plane_862/busybox/tags/
latest}
```
#### **NOTE**

The naming convention of the GCR namespace is such that if you have dashes in your project ID, you need to replace them with underscores.

If you navigate to your storage browser in your Google Developers console, you will see that a new bucket has been created and that all the layers making your image have been uploaded (see [Figure 1-8](#page-30-0)).

<span id="page-30-0"></span>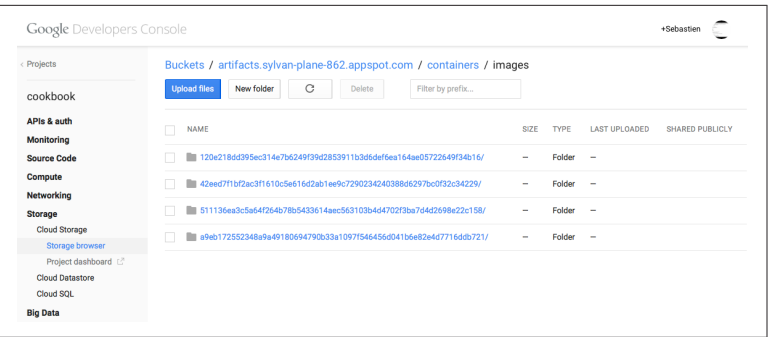

*Figure 1-8. Google container registry image*

#### **Discussion**

Automatically, Google compute instances that you started in the same project that you used to tag the image, will have the right privileges to pull that image. If you want other people to be able to pull that image, you need to add them as members to that project. You can set your project by default with gcloud config set project <project\_id> so you do not have to specify it on subsequent gcloud commands.

Let's start an instance in GCE, ssh to it, and pull the *busybox* image from GCR:

```
$ gcloud compute instances create cookbook-gce \
                           --image container-vm \
                           --zone europe-west1-c \
                           --machine-type f1-micro
$ gcloud compute ssh cookbook-gce
Updated [https://www.googleapis.com/compute/v1/projects/sylvan-
plane-862].
...
$ sudo gcloud docker pull gcr.io/sylvan_plane_862/busybox
Pulling repository gcr.io/sylvan_plane_862/busybox
a9eb17255234: Download complete
511136ea3c5a: Download complete
42eed7f1bf2a: Download complete
120e218dd395: Download complete
Status: Downloaded newer image for gcr.io/sylvan_plane_862/
busybox:latest
sebastiengoasguen@cookbook:~$ sudo docker images | grep busybox
gcr.io/sylvan plane 862/busybox latest a9eb17255234 ...
```
<span id="page-31-0"></span>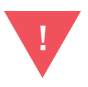

To be able to push from a GCE instance, you need to start it with the correct scope: --scopes https:// www.googleapis.com/auth/devstorage.read\_write.

## **Using Kubernetes in the Cloud via GKE**

#### **Problem**

You want to use a group of Docker hosts and manage containers on them. You like the [Kubernetes](https://kubernetes.io) container orchestration engine but would like to use it as a hosted cloud service.

#### **Solution**

Use the Google [Container Engine](https://cloud.google.com/container-engine/) service (GKE). This new service allows you to create a Kubernetes cluster on-demand using the Goo‐ gle API. A cluster will be composed of a master node and a set of compute nodes that act as container VMs, similar to what was described in ["Starting a Docker Host on Google GCE" on page 7.](#page-12-0)

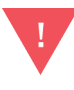

GKE is Generally Available (GA). Kubernetes is still under heavy development but has released a stable API with its 1.0 release. For details on Kubernetes, see chapter 5 of the Docker cookbook.

Update your gcloud SDK to use the container engine preview. If you have not yet installed the Google SDK, see ["Starting a Docker Host](#page-12-0) [on Google GCE" on page 7.](#page-12-0)

\$ gcloud components update

Install the kubectl Kubernetes client:

\$ gcloud components install kubectl

Starting a Kubernetes cluster using the GKE service requires a single command:

```
$ gcloud container clusters create cook \
                   --num-nodes 1 \
                    --machine-type g1-small
Creating cluster cook...done.
Created [https://container.googleapis.com/v1/projects/sylvan-
plane-862/zones/ \
us-central1-f/clusters/cook].
kubeconfig entry generated for cook.
```
NAME ZONE MASTER\_VERSION ... STATUS cook us-central1-f 1.0.3 ... RUNNING

Your cluster IP addresses, project name, and zone will differ from what is shown here. What you do see is that a Kubernetes configuration file, *kubeconfig*, was generated for you. It is located at  $\sim$ /.*kube*/ *config* and contains the endpoint of your container cluster as well as the credentials to use it.

You could also create a cluster through the Google Cloud web console (see Figure 1-9).

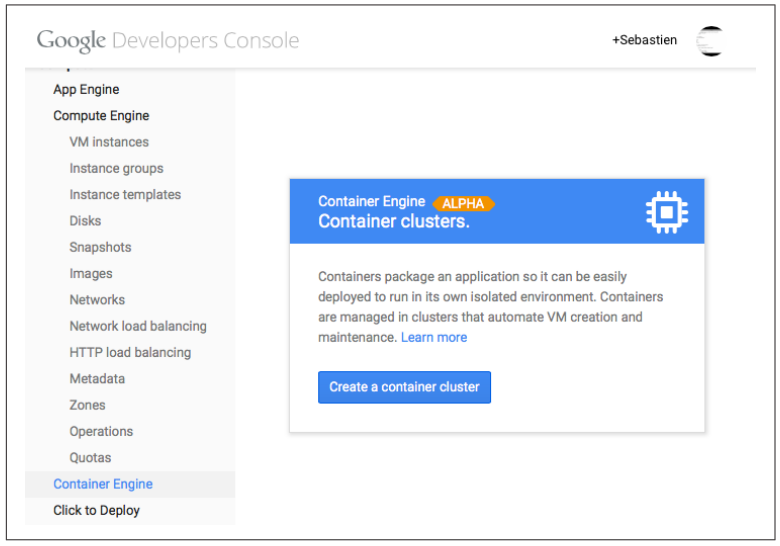

*Figure 1-9. Container Engine Wizard*

Once your cluster is up, you can submit containers to it—meaning that you can interact with the underlying Kubernetes master node to launch a group of containers on the set of nodes in your cluster. Groups of containers are defined as *pods*. The gcloud CLI gives you a convenient way to define simple pods and submit them to the clus‐ ter. Next you are going to launch a container using the *tutum/word‐ press* image, which contains a MySQL database. When you installed the gcloud CLI, it also installed the Kubernetes client kubectl. You can verify that kubectl is in your path. It will use the configuration that was autogenerated when you created the cluster. This will allow you to launch containers from your local machine on the remote container cluster securely:

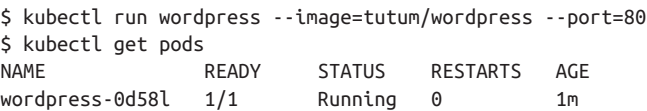

Once the container is scheduled on one of the cluster nodes, you need to create a Kubernetes service to expose the application run‐ ning in the container to the outside world. This is done again with kubectl:

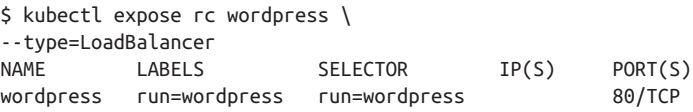

The expose command creates a Kubernetes service (one of the three Kubernetes primitives with pods and replication controllers) and it also obtains a public IP address from a load-balancer. The result is that when you list the services in your container cluster, you can see the *wordpress* service with an internal IP and a public IP where you can access the WordPress UI from your laptop:

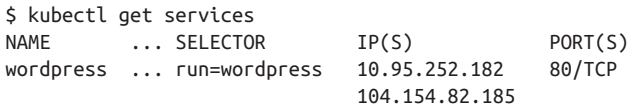

You will then be able to enjoy WordPress.

#### **Discussion**

The kubectl CLI can be used to manage all resources in a Kuber‐ netes cluster (i.e., pods, services, replication controllers, nodes). As shown in the following snippet of the kubectl usage, you can create, delete, describe, and list all of these resources:

```
$ kubectl -h
kubectl controls the Kubernetes cluster manager.
Find more information at https://github.com/GoogleCloudPlat-
form/kubernetes.
Usage:
   kubectl [flags]
   kubectl [command]
Available Commands:
   get Display one or many resources
   describe Show details of a specific resource ...
```
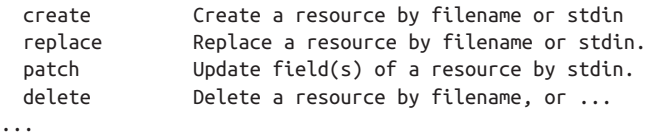

Although you can launch simple pods consisting of a single con‐ tainer, you can also specify a more advanced pod defined in a JSON or YAML file by using the -f option:

\$ kubectl create -f /path/to/pod/pod.json

A pod can be described in YAML. Here let's write your pod in a JSON file, using the newly released Kubernetes *v1* API version. This pod will start Nginx:

```
{
   "kind": "Pod",
   "apiVersion": "v1",
   "metadata": {
     "name": "nginx",
     "labels": {
        "app": "nginx"
     }
   },
   "spec": {
      "containers": [
        {
          "name": "nginx",
          "image": "nginx",
          "ports": [
\overline{\mathcal{L}} "containerPort": 80,
               "protocol": "TCP"
             }
          ]
       }
     ]
   }
}
```
Start the pod and check its status. Once it is running and you have a firewall with port 80 open for the cluster nodes, you will be able to see the Nginx welcome page. Additional examples are available on the Kubernetes GitHub [page.](https://github.com/GoogleCloudPlatform/kubernetes/tree/master/examples)

```
$ kubectl create -f nginx.json
pods/nginx
$ kubectl get pods
NAME READY STATUS RESTARTS AGE
```
<span id="page-35-0"></span>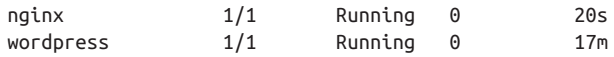

To clean things up, remove your pods, exit the master node, and delete your cluster:

\$ kubectl delete pods nginx \$ kubectl delete pods wordpress \$ gcloud container clusters delete cook

#### **See Also**

- Cluster [operations](https://cloud.google.com/container-engine/docs/clusters/operations)
- Pod [operations](https://cloud.google.com/container-engine/docs/pods/operations)
- Service [operations](https://cloud.google.com/container-engine/docs/services/operations)
- Replication controller [operations](https://cloud.google.com/container-engine/docs/services/operations)

# **Setting Up to Use the EC2 Container Service**

#### **Problem**

You want to try the new Amazon AWS EC2 container service (ECS).

#### **Solution**

ECS is a generally available service of Amazon Web Services. Get‐ ting set up to test ECS involves several steps. This recipe summari‐ zes the main steps, but you should refer to the official [documenta‐](http://bit.ly/ecs-setup) [tion](http://bit.ly/ecs-setup) for all details:

- 1. [Sign up](http://aws.amazon.com) for AWS if you have not done so.
- 2. Log in to the AWS console. Review ["Starting a Docker Host on](#page-8-0) [AWS EC2" on page 3](#page-8-0) if needed. You will launch ECS instances within a security group associated with a VPC. Create a VPC and a security group, or ensure that you have default ones present.
- 3. Go to the IAM console and create a role for ECS. If you are not familiar with IAM, this step is a bit advanced and can be fol‐ lowed step by step on the [AWS documentation for ECS.](http://bit.ly/ecs-setup)
- 4. For the role that you just created, create an inline [policy.](http://bit.ly/ecs-setup) If suc‐ cessful, when you select the Show Policy link, you should see

Figure 1-10. See the discussion section of this recipe for an automated way of creating this policy using [Boto](http://docs.pythonboto.org/en/latest/).

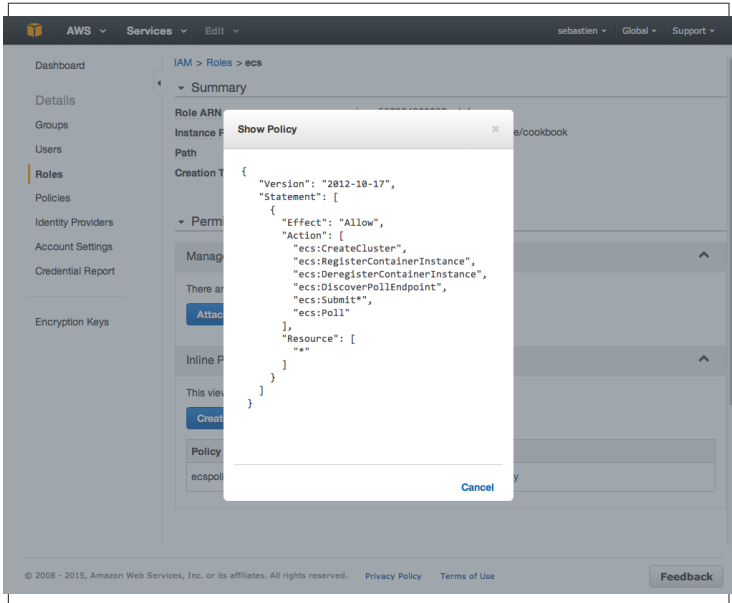

*Figure 1-10. ECS policy in IAM role console*

5. Install the latest AWS [CLI](http://aws.amazon.com/cli/). The ECS API is available in version 1.7.0 or greater. You can verify that the aws ecs commands are now available:

```
$ sudo pip install awscli
$ aws --version
aws-cli/1.7.8 Python/2.7.9 Darwin/12.6.0
$ aws ecs help
ECS()
NAME
       ecs -
DESCRIPTION
        Amazon EC2 Container Service (Amazon ECS) is a 
highly scalable, fast, container management service 
that makes it easy to run, stop, and manage Docker con-
tainers on a cluster of Amazon EC2 instances. Amazon 
ECS lets you launch and stop container-enabled applica-
tions with simple API calls, allows you to get the 
state of your cluster from a centralized service, and
```
gives you access to many familiar Amazon EC2 features like security groups, Amazon EBS volumes, and IAM roles. ...

6. Create an AWS CLI configuration file that contains the API keys of the IAM user you created. Note the region being set is useast-1, which is the Northern Virginia region where ECS is currently available:

```
$ cat ~/.aws/config
[default]
output = tableregion = us-east-1
aws access key id = <your AWS access key>
aws secret access key = <your AWS secret key>
```
Once you have completed all these steps, you are ready to use ECS. You need to create a cluster (see ["Creating an ECS Cluster" on page](#page-38-0) [33](#page-38-0)), define tasks corresponding to containers, and run those tasks to start the containers on the cluster (see ["Starting Docker Containers](#page-42-0) [on an ECS Cluster" on page 37](#page-42-0)).

#### **Discussion**

Creating the IAM profile and the ECS policy for the instances that will be started to form the cluster can be overwhelming if you have not used AWS before. To facilitate this step, you can use the online code accompanying this book, which uses the Python [Boto](http://docs.pythonboto.org/en/latest/) client to create the policy.

Install Boto, copy /.aws/config to /.aws/credentials, clone the repository, and execute the script:

```
$ git clone https://github.com/how2dock/docbook.git
$ sudo pip install boto
$ cp \sim /.aws/config \sim /.aws/credentials
$ cd docbook/ch08/ecs
$ ./ecs-policy.py
```
This script creates an ecs role, an ecspolicy policy, and a cookbook instance profile. You can edit the script to change these names. After completion, you should see the role and the policy in the IAM con[sole](https://console.aws.amacon.con/iam/home#roles).

#### **See Also**

• Video of an ECS [demo](https://aws.amazon.com/blogs/compute/amazon-ecs-video-demo/)

<span id="page-38-0"></span>• ECS [documentation](http://docs.aws.amazon.com/AmazonECS/latest/developerguide/get-set-up-for-amazon-ecs.html)

## **Creating an ECS Cluster**

#### **Problem**

You are set up to use ECS (see ["Setting Up to Use the EC2 Container](#page-35-0) [Service" on page 30](#page-35-0)). Now you want to create a cluster and some instances in it to run containers.

#### **Solution**

Use the AWS CLI that you installed in ["Setting Up to Use the EC2](#page-35-0) [Container Service" on page 30](#page-35-0) and explore the new ECS API. In this recipe, you will learn to use the following:

- aws ecs list-clusters
- aws ecs create-cluster
- aws ecs describe-clusters
- aws ecs list-container-instances
- aws ecs delete-cluster

By default, you have one cluster in ECS, but until you have launched an instance in that cluster, it is not active. Try to describe the default cluster:

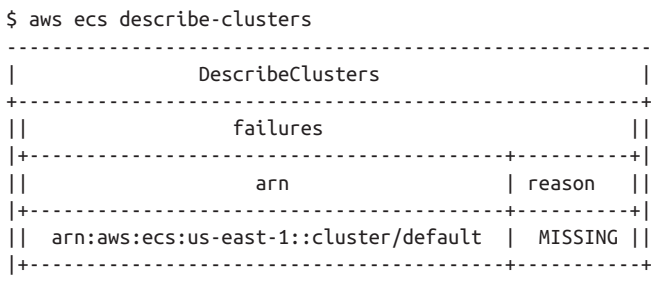

Currently you are limited to two ECS clusters. **NOTE** 

To activate this cluster, launch an instance using Boto. The AMI used is specific to ECS and contains the ECS [agent](https://github.com/aws/amazon-ecs-agent). You need to have created an SSH key pair to ssh into the instance, and you need an instance profile associated with a role that has the ECS policy (see ["Setting Up to Use the EC2 Container Service" on page 30](#page-35-0)):

```
$ python
...
>>> import boto
>>> c = boto.connect ec2()
>>> c.run_instances('ami-34ddbe5c', \
                     key_name='ecs', \
                    instance_type='t2.micro', \
                     instance_profile_name='cookbook')
```
With one instance started, wait for it to run and register in the cluster. Then if you *describe* the cluster again, you will see that the default cluster has switched to active state. You can also list container instances:

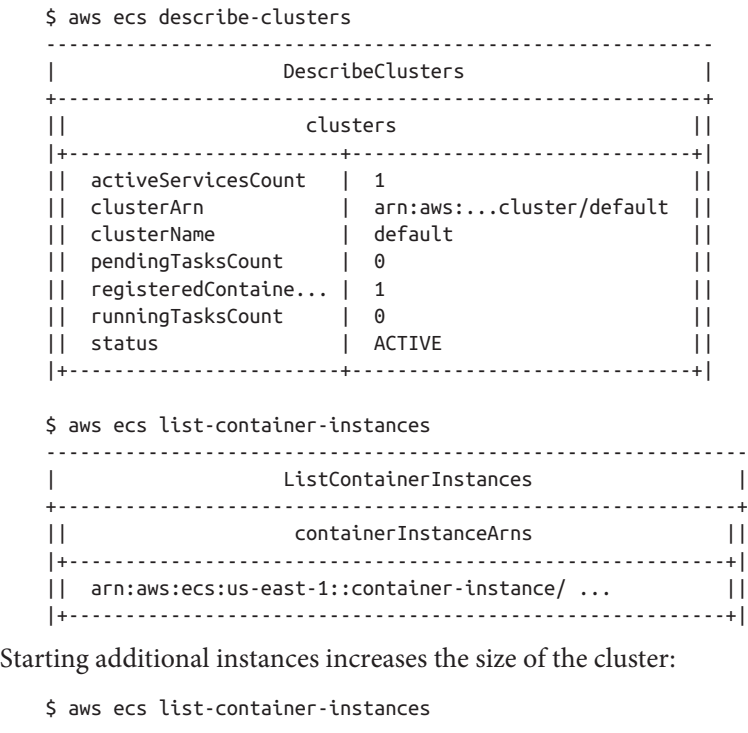

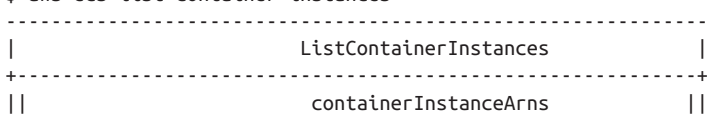

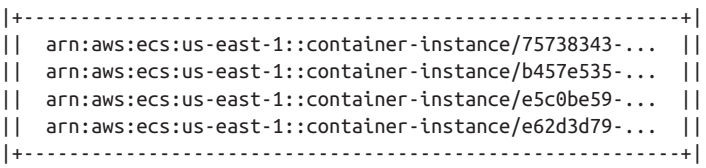

Since these container instances are regular EC2 instances, you will see them in your EC2 console. If you have set up an SSH key properly and opened port 22 on the security group used, you can also ssh to them:

```
$ ssh -i ~/.ssh/id rsa ecs ec2-user@52.1.224.245
...
\Box \Box \Box _| ( \__ \ Amazon ECS-Optimized Amazon Linux AMI
 ____|\___|____/
   Image created: Thu Dec 18 01:39:14 UTC 2014
   PREVIEW AMI
9 package(s) needed for security, out of 10 available
Run "sudo yum update" to apply all updates.
[ec2-user@ip-172-31-33-78 ~]$ docker ps
CONTAINER ID IMAGE ...
4bc4d480a362 amazon/amazon-ecs-agent:latest ...
[ec2-user@ip-10-0-0-92 ~]$ docker version
Client version: 1.7.1
Client API version: 1.19
Go version (client): go1.4.2
Git commit (client): 786b29d/1.7.1
OS/Arch (client): linux/amd64
Server version: 1.7.1
Server API version: 1.19
Go version (server): go1.4.2
Git commit (server): 786b29d/1.7.1
OS/Arch (server): linux/amd64
```
You see that the container instance is running Docker and that the ECS agent is a container. The Docker version that you see will most likely be different, as Docker releases a new version approximately every two months.

#### **Discussion**

Although you can use the default cluster, you can also create your own:

\$ aws ecs create-cluster --cluster-name cookbook ------------------------------------------------------------ | CreateCluster | +----------------------------------------------------------+ || cluster || |+-------------------------------+-------------+----------+| || clusterArn | clusterName | status || |+-------------------------------+-------------+----------+| || arn:aws:...:cluster/cookbook | cookbook | ACTIVE || |+-------------------------------+-------------+----------+| \$ aws ecs list-clusters ----------------------------------------------------------- | ListClusters | +---------------------------------------------------------+ || clusterArns || |+-------------------------------------------------------+| || arn:aws:ecs:us-east-1:587264368683:cluster/cookbook || || arn:aws:ecs:us-east-1:587264368683:cluster/default || |+-------------------------------------------------------+|

To launch instances in that freshly created cluster instead of the default one, you need to pass some [user data](http://docs.aws.amazon.com/AWSEC2/latest/UserGuide/user-data.html) during the instance creation step. Via Boto, this can be achieved with the following script:

#!/usr/bin/env python

```
import boto
import base64
userdata="""
#!/bin/bash
echo ECS_CLUSTER=cookbook >> /etc/ecs/ecs.config
"""
c = boto.connect_ec2()
c.run_instances('ami-34ddbe5c', \
                 key_name='ecs', \
                instance_type='t2.micro', \
                 instance_profile_name='cookbook', \
                user data=base64.b64encode(userdata))
```
Once you are done with the cluster, you can delete it entirely with the aws ecs delete-cluster --cluster cookbook command.

#### <span id="page-42-0"></span>**See Also**

• The [ECS](https://github.com/aws/amazon-ecs-agent) agent on GitHub

# **Starting Docker Containers on an ECS Cluster**

#### **Problem**

You know how to create an ECS cluster on AWS (see ["Creating an](#page-38-0) [ECS Cluster" on page 33\)](#page-38-0), and now you are ready to start containers on the instances forming the cluster.

#### **Solution**

Define your containers or group of containers in a definition file in JSON format. This will be called a *task*. You will register this task and then run it; it is a two-step process. Once the task is running in the cluster, you can *list*, *stop*, and *start* it.

For example, to run Nginx in a container based on the *nginx* image from Docker Hub, you create the following task definition in JSON format:

```
\Gamma {
     "environment": [],
     "name": "nginx",
     "image": "nginx",
     "cpu": 10,
     "portMappings": [
\{ "containerPort": 80,
        "hostPort": 80
       }
     ],
     "memory": 10,
     "essential": true
   }
]
```
You can notice the similarities between this task definition, a Kuber‐ netes Pod and a Docker compose file. To register this task, use the ECS register-task-definition call. Specify a *family* that groups the tasks and helps you keep revision history, which can be handy for rollback purposes:

```
$ aws ecs register-task-definition \
         --family nginx \
          --cli-input-json file://$PWD/nginx.json
$ aws ecs list-task-definitions
-------------------------------------------------------------
                   | ListTaskDefinitions |
+-----------------------------------------------------------+
|| taskDefinitionArns ||
|+---------------------------------------------------------+|
|| arn:aws:ecs:us-east-1:5845235:task-definition/nginx:1 ||
|+---------------------------------------------------------+|
```
To start the container in this task definition, you use the run-task command and specify the number of containers you want running. To stop the container, you stop the task specifying it via its task UUID obtained from list-tasks, as shown here:

```
$ aws ecs run-task --task-definition nginx:1 --count 1
$ aws ecs stop-task --task 6223f2d3-3689-4b3b-a110-ea128350adb2
```
ECS schedules the task on one of the container instances in your cluster. The image is pulled from Docker Hub, and the container started using the options specified in the task definition. At this pre‐ view stage of ECS, finding the instance where the task is running and finding the associated IP address isn't straightforward. If you have multiple instances running, you will have to do a bit of guesswork. There does not seem to be a proxy service as in Kubernetes either.

#### **Discussion**

The Nginx example represents a task with a single container running, but you can also define a task with linked containers. The task definition [reference](http://docs.aws.amazon.com/AmazonECS/latest/developerguide/task_defintions.html) describes all possible keys that can be used to define a task. To continue with our example of running WordPress with two containers (a *wordpress* one and a *mysql* one), you can define a *wordpress* task. It is similar to a Compose definition file to AWS ECS task definition format. It will not go unnoticed that a standardization effort among *compose*, *pod*, and *task* would benefit the community.

```
\Gamma {
     "image": "wordpress",
     "name": "wordpress",
     "cpu": 10,
     "memory": 200,
```

```
 "essential": true,
     "links": [
       "mysql"
     ],
     "portMappings": [
       {
          "containerPort": 80,
         "hostPort": 80
       }
     ],
     "environment": [
       {
          "name": "WORDPRESS_DB_NAME",
          "value": "wordpress"
       },
       {
          "name": "WORDPRESS_DB_USER",
          "value": "wordpress"
       },
       {
          "name": "WORDPRESS_DB_PASSWORD",
          "value": "wordpresspwd"
       }
     ]
   },
   {
     "image": "mysql",
     "name": "mysql",
     "cpu": 10,
     "memory": 200,
     "essential": true,
     "environment": [
       {
          "name": "MYSQL_ROOT_PASSWORD",
          "value": "wordpressdocker"
       },
       {
          "name": "MYSQL_DATABASE",
         "value": "wordpress"
       },
       {
          "name": "MYSQL_USER",
          "value": "wordpress"
       },
       {
          "name": "MYSQL_PASSWORD",
          "value": "wordpresspwd"
       }
    \mathbf{I} }
]
```
The task is registered the same way as done previously with Nginx, but you specify a new *family*. But when the task is run, it could fail due to constraints not being met. In this example, my container instances are of type t2.micro with 1GB of memory. Since the task definition is asking for 500 MB for *wordpress* and 500 MB for *mysql*, there's not enough memory for the cluster scheduler to find an instance that matches the constraints and running the task fails:

```
\frac{1}{2} aws ecs register-task-definition --family wordpress \
               --cli-input-json file://$PWD/wordpress.json
$ aws ecs run-task --task-definition wordpress:1 --count 1
----------------------------------------------------------
                    | RunTask |
+--------------------------------------------------------+
|| failures ||
|+-------------------------------------+----------------+|
|| arn | reason ||
|+-------------------------------------+----------------+|
|| arn:aws:ecs::container-instance/...|RESOURCE:MEMORY ||
|| arn:aws:ecs::container-instance/...|RESOURCE:MEMORY ||
|| arn:aws:ecs::container-instance/...|RESOURCE:MEMORY ||
|+------------------------------------------------------+|
```
You can edit the task definition, relax the memory constraint, and register a new task in the same family (revision 2). It will success‐ fully run. If you log in to the instance running this task, you will see the containers running alongside the ECS agent:

```
$ aws ecs run-task --task-definition wordpress:2 --count 1
$ ssh -i ~/.ssh/id_rsa_ecs ec2-user@54.152.108.134
...
\Box \Box \Box _| ( \__ \ Amazon ECS-Optimized Amazon Linux AMI
    \| \cdot \|...
[ec2-user@ip-172-31-36-83 ~]$ docker ps
CONTAINER ID IMAGE ... NAMES
36d590a206df wordpress:4 ... ecs-wordpress...
893d1bd24421 mysql:5 ... ecs-wordpress...
81023576f81e amazon/amazon-ecs ... ecs-agent
```
Enjoy ECS and keep an eye on improvements and general availabil‐ ity.

#### **See Also**

• Task definition [reference](http://docs.aws.amazon.com/AmazonECS/latest/developerguide/task_defintions.html)